# **Timetable Viewer**

# **Staff User Guide**

Version: June 2015

Developed by: Student Systems, Flinders University

# **Table of Contents**

| Introduction                   | 1  |
|--------------------------------|----|
| Accessing the Timetable Viewer | 1  |
| Home Page and Main Menu        | 2  |
| Timetable Report Type          | 3  |
| Grid                           | 3  |
| List                           | 4  |
| Timetable Codes                | 5  |
| Topics                         | 5  |
| Activities and Classes         | 5  |
| Locations                      | 5  |
| Timetable Toolbar              | 6  |
| Location Timetables            | 7  |
| Topic Timetables               | 9  |
| School Timetables              | 10 |
| Staff Timetables               | 11 |

# Introduction

The Timetable Viewer is a web based application available to staff to view the academic year's timetable on a topic, location, school or staff member basis.

A simplified version of the Timetable Viewer is available for the general public which provides access to topic timetables only and is designed to assist students with planning their study.

# Accessing the Timetable Viewer

All staff with an active FAN can access the Timetable Viewer.

1. Each year's timetable is accessed via a different web address which is available from: https://www.flinders.edu.au/staff/timetable-project/sws-timetable-viewer.cfm

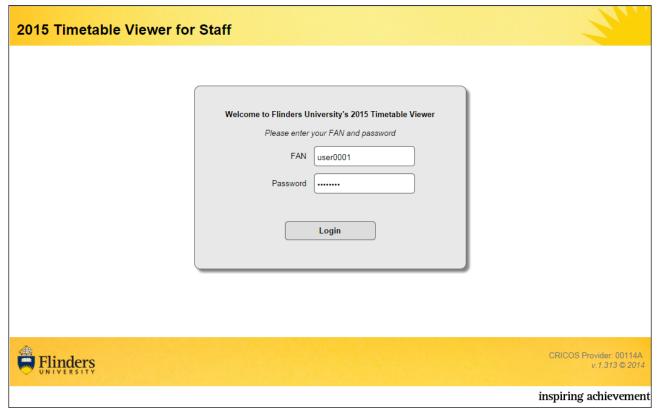

Logging onto the Timetable Viewer

2. Enter your **FAN** and FAN **Password** and click on the **Login** button.

# **Home Page and Main Menu**

Once you have logged onto the Timetable Viewer, the Home Page appears.

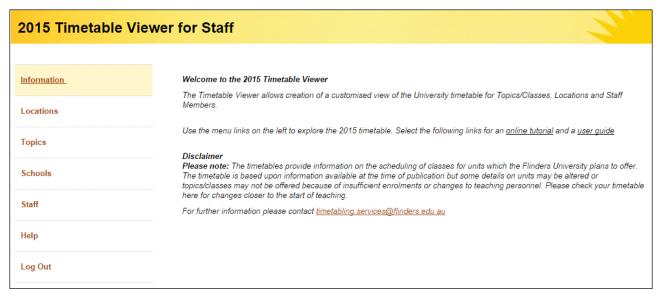

Timetable Viewer Home Page

The Home Page provides general information about the timetable that is available for viewing.

The main menu on the left hand side provides links to other windows as follows:

| Menu Item   | Description                                                                 |
|-------------|-----------------------------------------------------------------------------|
| Information | Accesses the Home Page (the page you are currently viewing).                |
| Locations   | To view timetable information based on selected location/s.                 |
| Topics      | To view timetable information based on selected topic/s.                    |
| Schools     | To view timetable information based on a selected school.                   |
| Staff       | To view timetable information based on selected member/s of teaching staff. |
| Help        | Not active at this stage                                                    |

# Timetable Report Type

Each style of timetable can be viewed in a grid or list report type (format).

#### Grid

Grid report type displays the timetable like a calendar and is good for single or few selections.

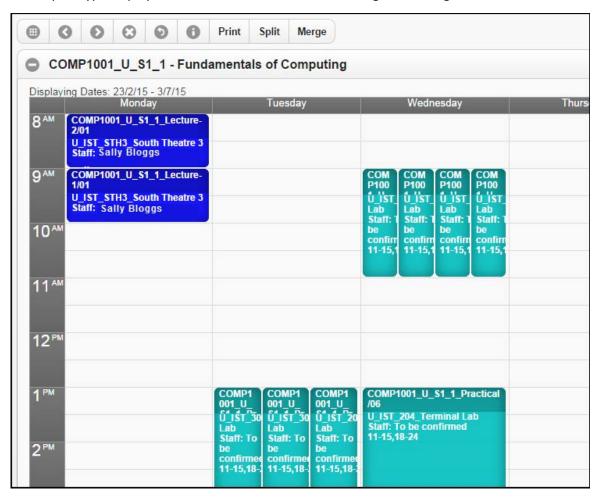

#### List

List report type provides the timetable in a tabular format and is better for multiple selections.

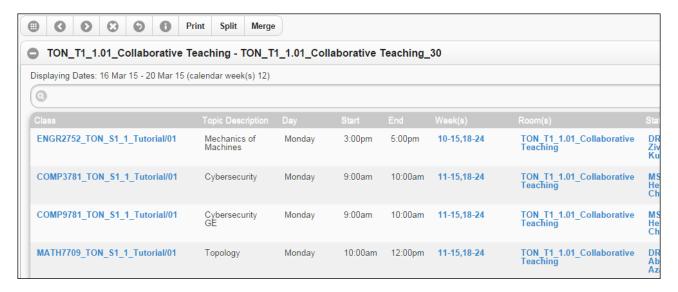

#### Hints:

- Click on column headings to sort list in ascending or descending order.
- Click on blue coloured text in a row to display further information about the item eg. clicking on text in the Room(s) column displays attributes (suitabilities) for the room.

## Timetable Codes

Codes are used in timetables to indicate topic, activity, class and location information.

Example: BUSN1095\_U\_S2\_1\_Tutorial/01 in location U\_EDUC\_W204

The information below describes the codes that display.

#### **Topics**

#### BUSN1095\_U\_S2\_1

BUSN1095 = topic code

U = campus where the activity for the topic is held

s2 = code for the study period over which the activity runs

1 = availability number

#### **Activities and Classes**

Tutorial/01

Tutorial/02

Tutorial/03

Three different classes are available for the tutorial activity.

Students choose one of the three choices, selecting EITHER Tutorial/01 OR Tutorial/02 OR Tutorial/03.

Lecture-1/01

Lecture-1/02

Lecture-2/01

Lecture-2/02

The activity is in two parts: Lecture 1 and Lecture 2.

Students attend Lecture-1 AND Lecture-2.

In this example there are two classes available for each lecture. Students can attend Lecture-1/01 *AND* Lecture-2/01 *or* Lecture-2/02.

Alternatively, students can attend Lecture-1/02 AND Lecture-2/01 or Lecture-2/02.

#### **Locations**

#### U\_EDUC\_W204

U = campus where the activity is held

EDUC = building

W204 = room

# Timetable Toolbar

When viewing a timetable, options are available via the toolbar at the top of the window.

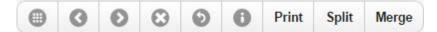

| Button | Description                                                                                                    |
|--------|----------------------------------------------------------------------------------------------------|
| •      | Set Week – change the week being viewed by selecting from a calendar                                                |
| 3      | Last Week – view previous week                                                                                      |
| 0      | Next Week – view following week                                                                                     |
| 0      | Clear Week – return to originally selected week                                                                     |
| 9      | Return – return to the report window to re-select timetable parameters                                              |
| 0      | Information – not currently active                                                                                  |
| Print  | Print – print the currently viewed timetable                                                                        |
| Split  | <b>Split</b> – if viewing multiple items in the one timetable, this command creates separate sections for each item |
| Merge  | <b>Merge</b> – if viewing multiple sections in the timetable, this command combines them into one timetable         |

## **Location Timetables**

Used to view timetable information for a location.

**Note**: To view all bookings for a room, all instances of where that room appears as a single room and as part of a combined room space, must be selected eg. if just the single room is selected, bookings where the single room is part of a combined space will not display (and vice versa).

- 1. Select Locations from the main menu. The Location Timetables window appears.
- 2. Optional Use the **Select Campus/Site** and/or **Select Building** and/or **Refine the Room List by Name** filters to narrow down the options available in the Select Rooms(s) list and click on **Filter**.

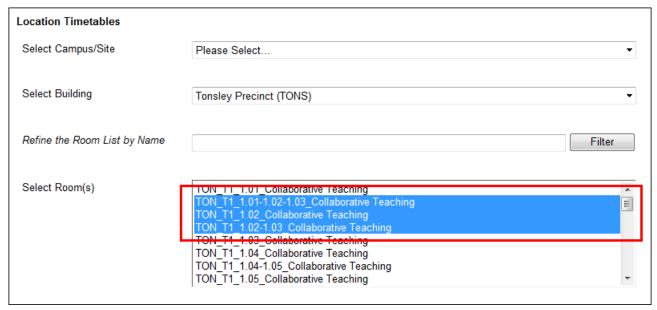

To view all bookings for room 1.02, all instances of where 1.02 appears as a single room and part of a combined room, are selected.

3. Select one or more rooms in the **Select Room(s)** list.

#### Notes:

- The naming of rooms is in the format of: Location\_Building\_RoomNumber\_RoomName eg. U\_EDUC\_1.01\_Lecture Theatre.
- Hyphens between room numbers indicate a combined room space eg. TON\_T1\_1.02-1.03\_Collaborative Teaching.
- To view all bookings for a room, **ensure all instances of where that room appears as a single room and as part of a combined room space are selected** (as per the screen shot above). If just the single room is selected, bookings where the single room is part of a combined space will not display (and vice versa).

4. Select one or more weeks or study periods in the Select Week(s) list.

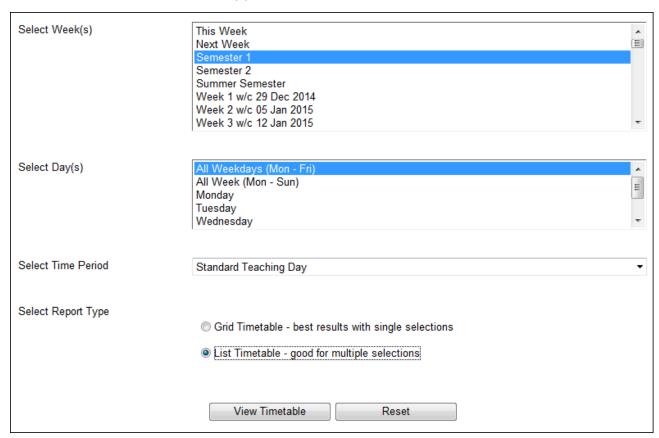

Selecting weeks, days and time period to view

- 5. Select a collection of days or single days in the **Select Day(s)** list.
- 6. Select the **Time Period**.
- 7. Select the preferred **Report Type**.
- 8. Click on the View Timetable button.

#### Hints:

- Use CTRL-click or SHIFT-click to select multiple options in each list.
- Use the **Reset** button to reset your parameters/selections.

# **Topic Timetables**

Used to view timetable information for one or multiple topics.

1. Select **Topics** from the main menu. The **Topic Timetables** window appears.

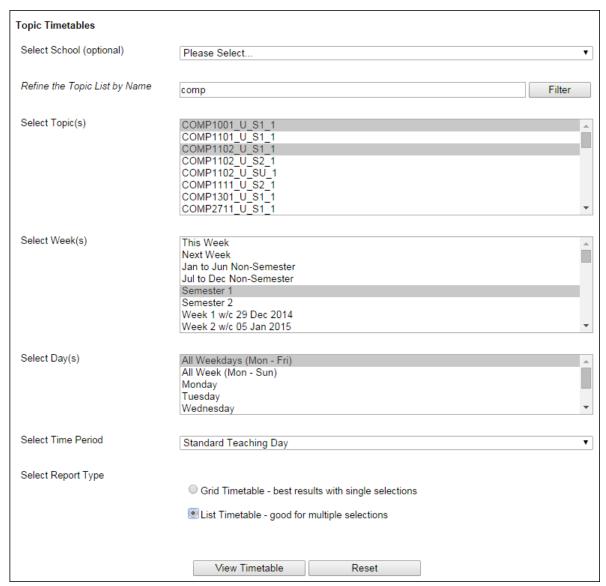

- 2. Optional Use the **Select School** and/or **Refine the Topic List by Name** filters to narrow down the options available in the Select Topic(s) list and click on **Filter**.
- 3. Select one or more topics in the **Select Topic(s)** list.
- 4. Select one or more weeks or study periods in the Select Week(s) list.
- 5. Select a collection of days or single days in the **Select Day(s)** list.
- 6. Select the Time Period.
- 7. Select the preferred **Report Type**.
- 8. Click on the **View Timetable** button.

#### Hints:

- Use CTRL-click or SHIFT-click to select multiple options in each list.
- Use the **Reset** button to reset your parameters/selections.

## **School Timetables**

Used to view timetable information for schools.

1. Select **School** from the main menu. The **School Timetables** window appears.

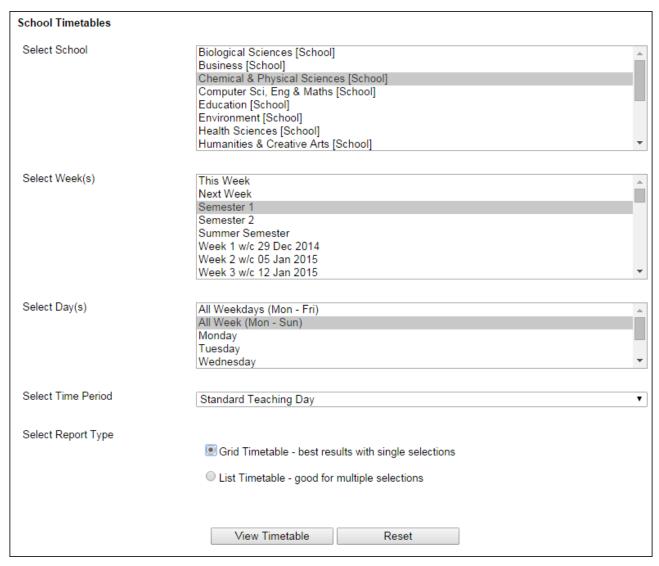

- 2. Select a school in the **Select School** list (only one school can be selected).
- 3. Select one or more weeks or study periods in the Select Week(s) list.
- 4. Select a collection of days or single days in the Select Day(s) list.
- 5. Select the Time Period.
- 6. Select the preferred Report Type.
- 7. Click on the View Timetable button.

#### Hints:

- Use CTRL-click or SHIFT-click to select multiple options in each list.
- Use the **Reset** button to reset your parameters/selections.

## Staff Timetables

Used to view timetable information for members of the teaching staff.

1. Select **Staff** from the main menu. The **Teaching Staff Timetables** window appears.

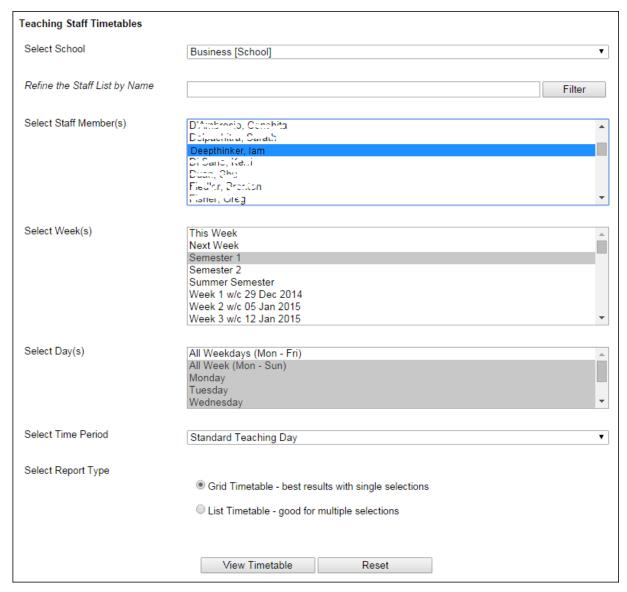

- 2. *Optional* Use the **Select School** and/or **Refine the Staff List by Name** filters to narrow down the options available in the Select Staff Member(s) list and click on **Filter**.
- 3. Select one or more staff in the **Select Staff Member(s)** list.
- 4. Select one or more weeks or study periods in the **Select Week(s)** list.
- 5. Select a collection of days or single days in the **Select Day(s)** list.
- 6. Select the Time Period.
- 7. Select the preferred **Report Type**.
- 8. Click on the View Timetable button.

#### Hints:

- Use CTRL-click or SHIFT-click to select multiple options in each list.
- Use the **Reset** button to reset your parameters/selections.